## **This article explains the download and configuration of an SSL-VPN connection using Mobile Connect for Windows 8/8.1/10**

- 1. SonicWall Mobile Connect for Windows 10 is installed from the Windows Store
- 2. On your Windows 10 device, launch the Store app.

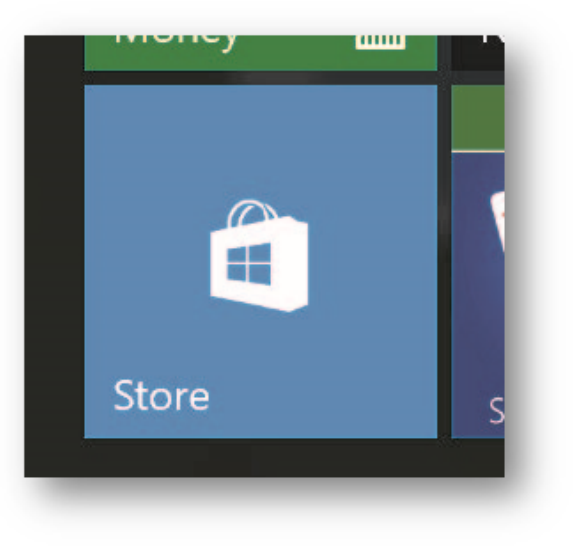

3. In the search field, enter **SonicWall Mobile Connect** and click **Enter**.

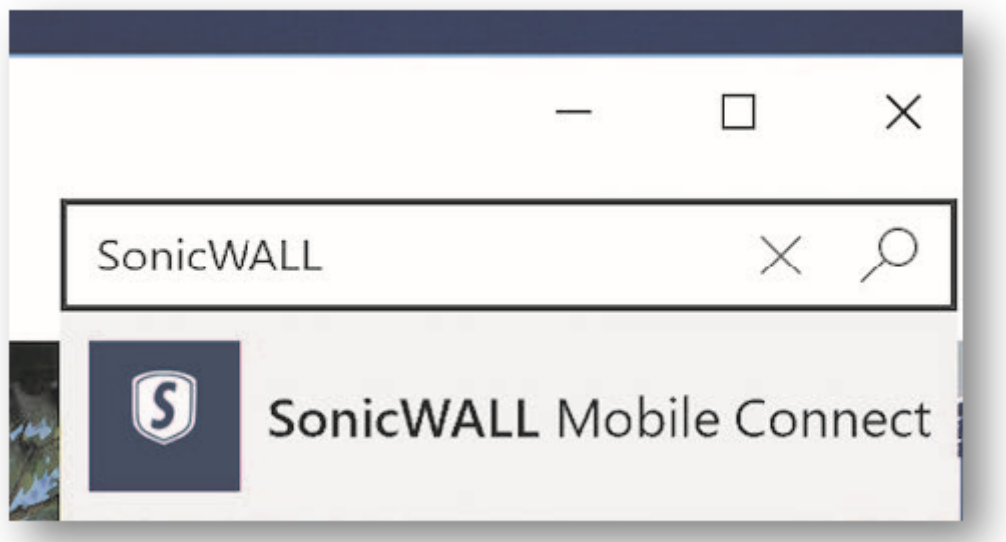

4. In the search results, select SonicWall Mobile Connect.

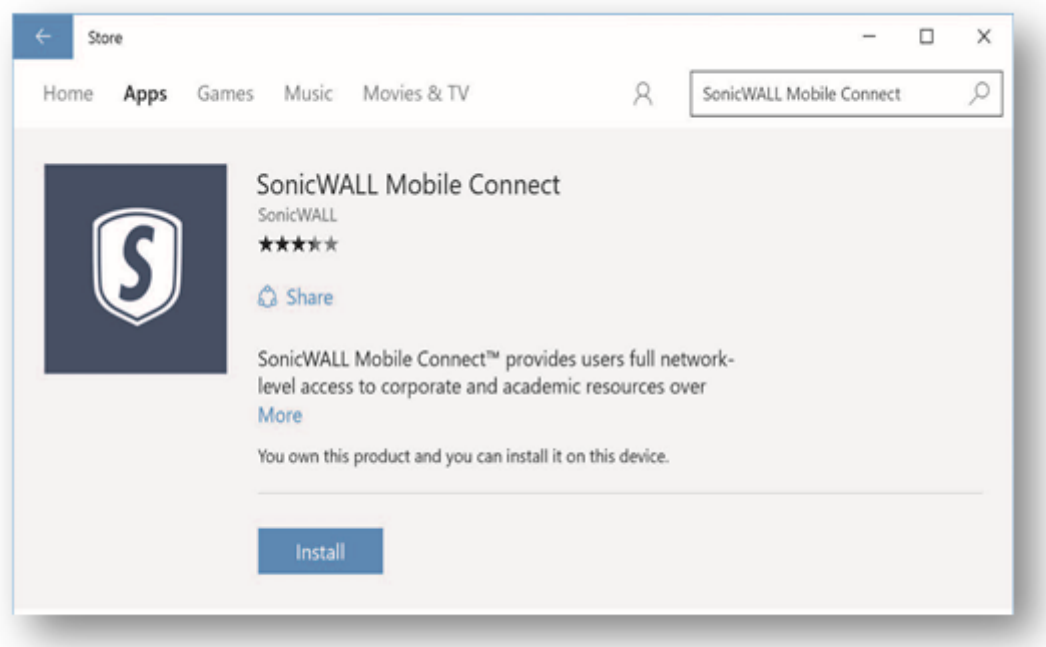

5. Select **'Install'**. The app will begin downloading and install on your device.

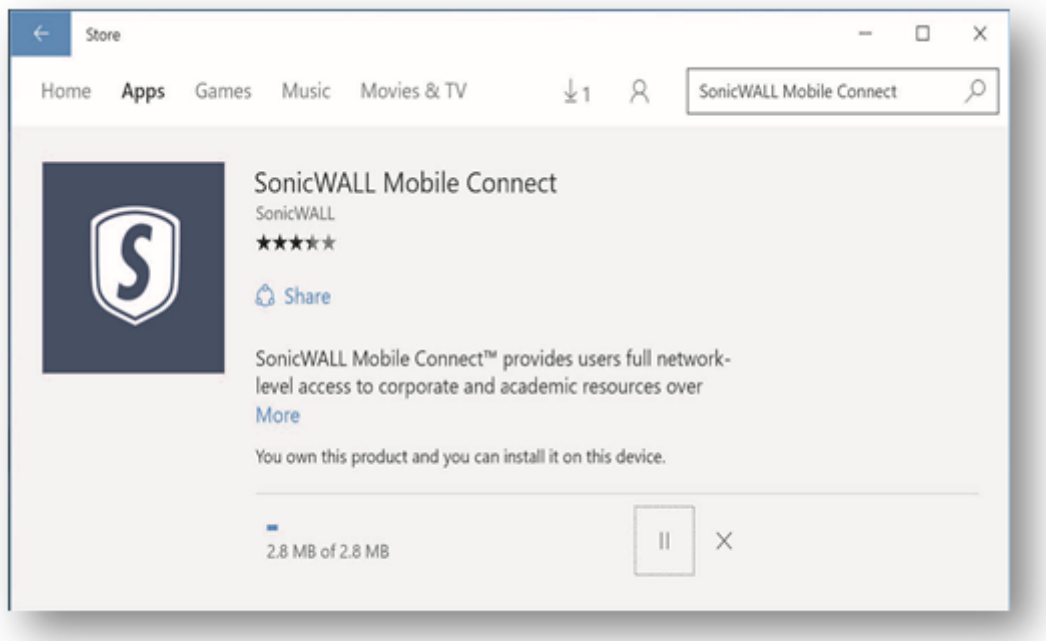

6. When installation is complete, the SonicWall Mobile Connect icon will appear in the list of applications on your Windows 10 device.

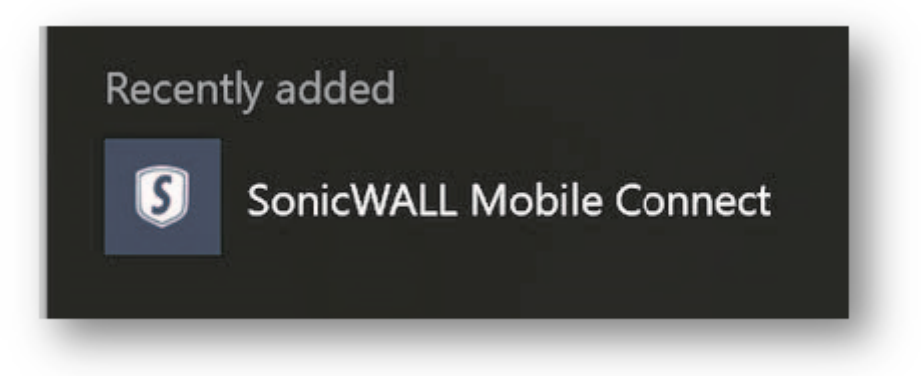

## **Configuring VPN Connections:**

- a) Launch the Settings app and navigate to Network & Internet > VPN.
- b) Under VPN, select Add a VPN connection.

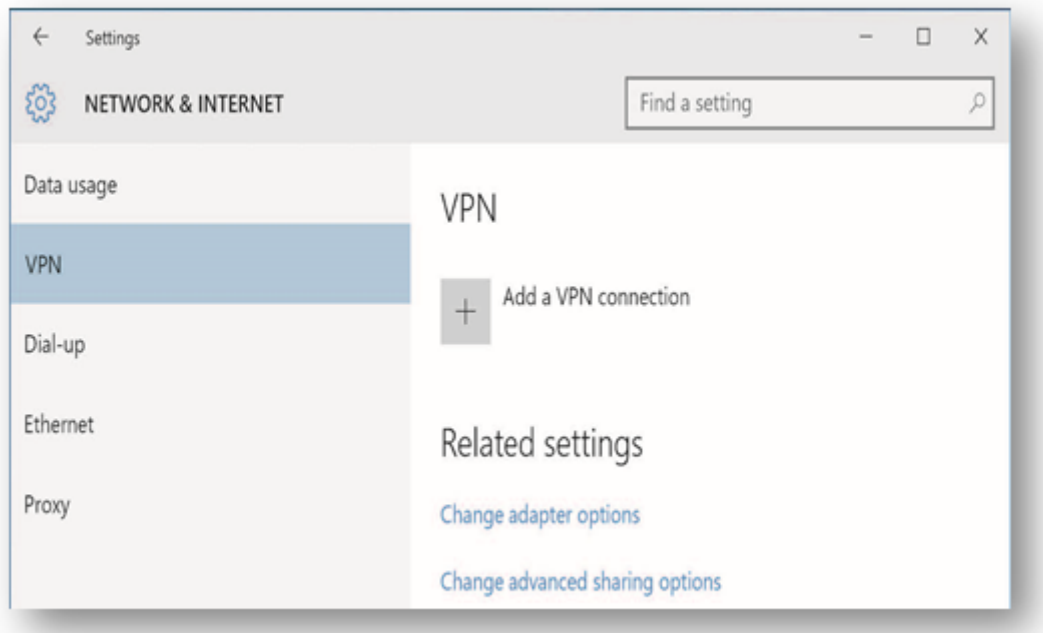

c) In the Add a VPN connection window, select SonicWall Mobile Connect as the VPN provider.

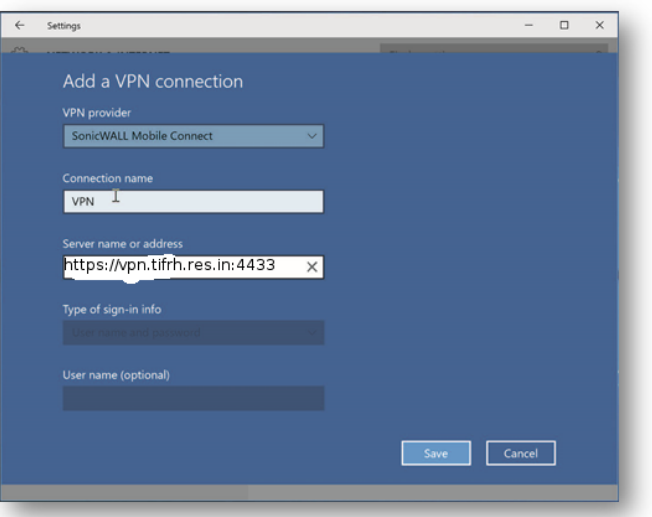

d) Server name field, put **[https://vpn. tifrh.res.in:4433.](https://vpn.tifrh.res.in:4433/)** After entering all the required information, click **Save.**

## **To establish a Mobile Connect VPN session:**

1. In the Action Center, select the VPN to open the Settings app and connect the VPN by selecting Connect.

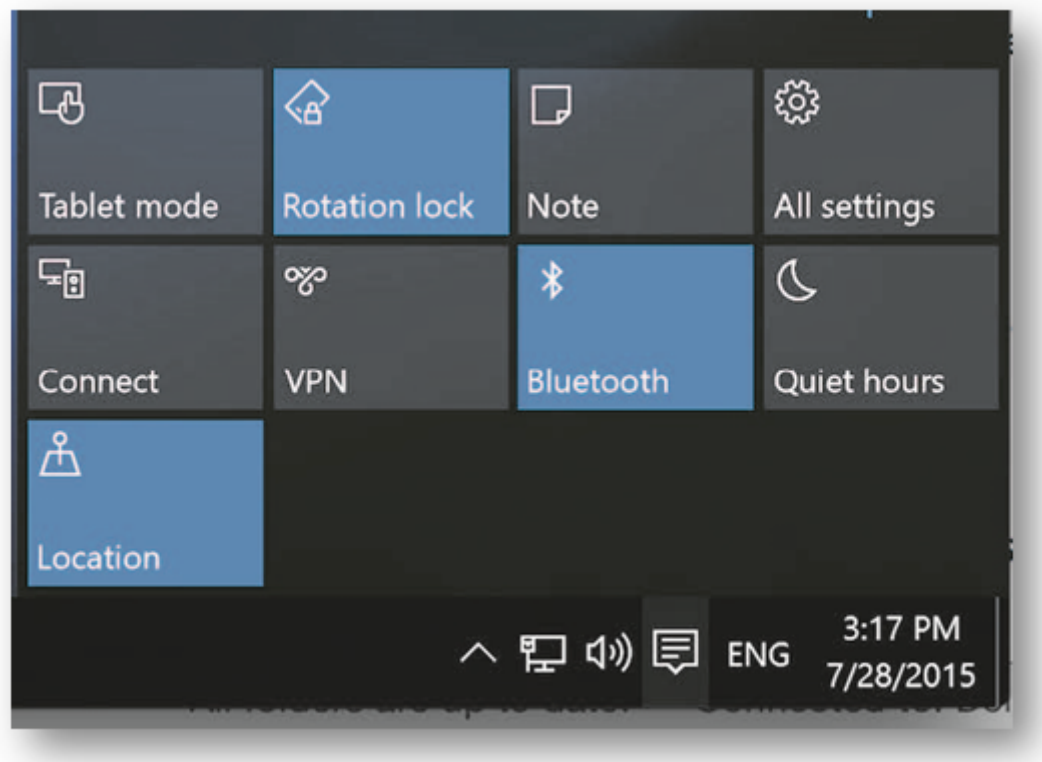

2. **Please user your userame and password like** 

## **[username](mailto:username@LocalDomain)** [@LocalDomain](mailto:username@LocalDomain) **password**

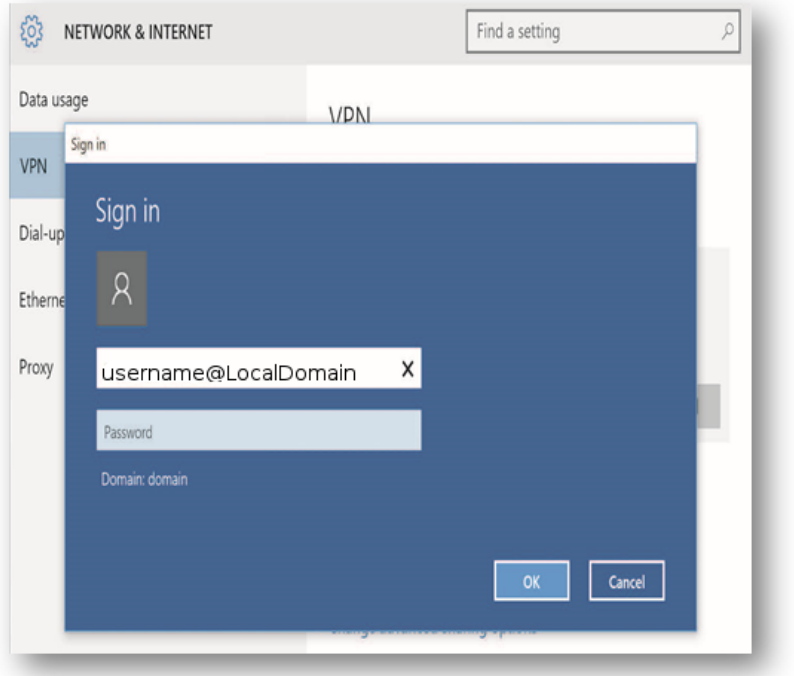

Enter your username and password when prompted and tap OK. Note that the Windows Sign In screen

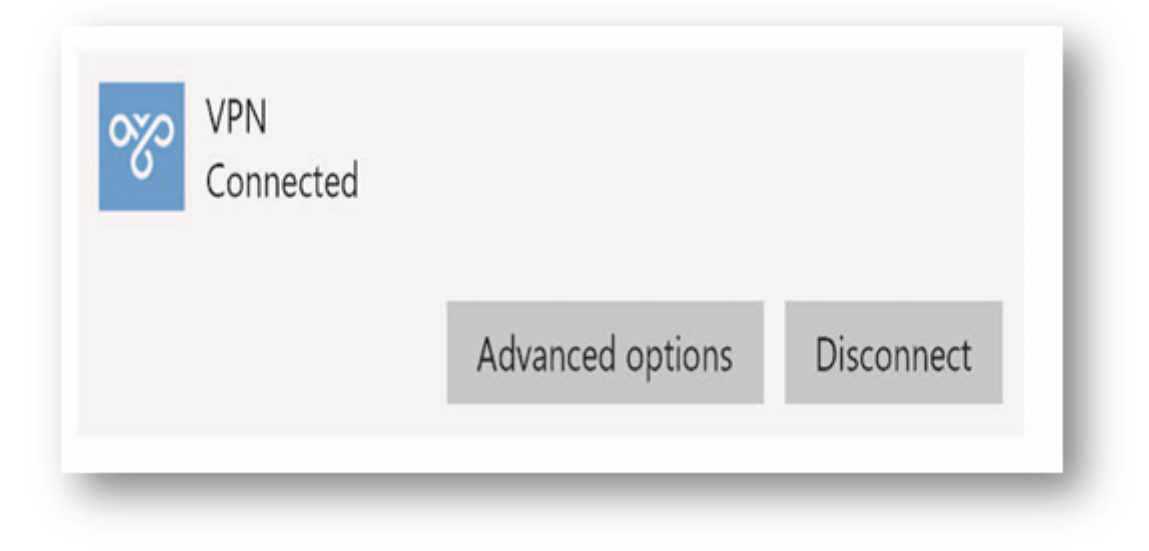